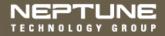

N\_SIGHT<sup>®</sup> Software Suite Getting Started Guide (Includes N\_SIGHT & N\_SIGHT PLUS Module)

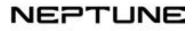

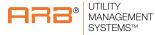

N\_SIGHT<sup>®</sup> Software Suite Getting Started Guide (Includes N\_SIGHT & N\_SIGHT PLUS Module) This manual is an unpublished work and contains the trade secrets and confidential information of Neptune Technology Group Inc., which are not to be divulged to third parties and may not be reproduced or transmitted in whole or part, in any form or by any means, electronic or mechanical for any purpose, without the express written permission of Neptune Technology Group Inc. All rights to designs or inventions disclosed herein, including the right to manufacture, are reserved to Neptune Technology Group Inc.

Neptune engages in ongoing research and development to improve and enhance its products. Therefore, Neptune reserves the right to change product or system specifications without notice.

## Trademarks Used in This Manual

ARB, R900, and E-CODER are registered trademarks of Neptune Technology Group Inc. N\_SIGHT, MRX920, and R450 are trademarks of Neptune Technology Group Inc.

Other brands or product names are the trademarks or registered trademarks of their respective holders.

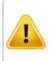

Changes or modifications not expressly approved by the party responsible for compliance could void the user's authority to operate the equipment.

N\_SIGHT<sup>®</sup> Software Suite Getting Started Guide Literature No. GS N\_SIGHT 08.17

Copyright © 2003-2017 Neptune Technology Group Inc. All Rights Reserved Neptune Technology Group Inc. 1600 Alabama Highway 229 Tallassee, AL 36078 Tel: (800) 633-8754 Fax: (334) 263-7293

| 1: Installing N_SIGHT and N_SIGHT PLUS          | 1  |
|-------------------------------------------------|----|
| Custom Setups                                   | 1  |
| N_SIGHT System Requirements                     | 2  |
| N_SIGHT Client-Only/Standalone Requirements     | 4  |
| Installation Considerations                     | 5  |
| Types of N_SIGHT Installations                  | 5  |
| Installing N_SIGHT on a Standalone Desktop      | 6  |
| Setting Additional Client Licenses              | 7  |
| Uninstalling N_SIGHT                            | 7  |
| Deleting Remaining Files after Removing N_SIGHT | 8  |
| N_SIGHT PLUS Host Software Requirements         | 9  |
| System Requirements                             | 9  |
| Client PC Specifications                        | 10 |
| Server Specifications                           | 11 |
| Post Requirements for N_SIGHT PLUS Installation | 12 |
| Information Requirements                        | 13 |
| Installation Considerations                     | 14 |
| Installing N_SIGHT PLUS on a Server             | 15 |
| Begin Installation                              | 15 |
| Installing Both N_SIGHT and N_SIGHT PLUS        | 16 |

| 2: Setting Up N_SIGHT                                                                                                    | 7 |
|----------------------------------------------------------------------------------------------------|---|
| Completing Customer Information                                                                                               |   |
| Setting Up Additional Options                                                                                                 | 9 |
| Entering Initial Setup Values                                                                                                 |   |
| Starting the N_SIGHT Software                                                                                                 | 7 |
| 3: Using N_SIGHT PLUS2                                                                                                    | 9 |
| Logging on to N_SIGHT PLUS       2         Creating Additional User Accounts       3         Creating a New User       3      | 0 |
| Requirements for Mapping       3         Customers with Existing ESRI ArcGIS Servers       3                                  |   |
| Customers without an Existing In-House ESRI ArcGIS Server                                                                     | 4 |
| Requirements for Reports       3         Starting the Software From a Client PC       3         N_SIGHT PLUS Web Help       3 | 5 |
| 4: N_SIGHT and N_SIGHT PLUS Help                                                                                              | 7 |
| Using N_SIGHT Online Help                                                                                                    | 7 |

| Accessing from the Main Toolbar                                                                                                    | 38                   |
|----------------------------------------------------------------------------------------------------|----------------------|
| Using N_SIGHT PLUS Web Help                                                                                                    |                      |
| Accessing Web Help While Performing a Specific Task                                                                                           | 42                   |
| Tips for Using the Help                                                                                                    | 43                   |
| More Information on Using Help                                                                                                    | 43                   |
| 5: Product Support within North America                                                                                                    | 45                   |
| Identifying the N_SIGHT Version Number<br>Identifying the N_SIGHT PLUS Version Number<br>Contacting Customer Support<br>Phone<br>Fax<br>Email | 47<br>48<br>48<br>49 |
| Index                                                                                                    | 75                   |

This page intentionally left blank.

# Figures

| Figure 1: Types of N_SIGHT Installation       | . 5  |
|-----------------------------------------------|------|
| Figure 2: About N_SIGHT Dialog                | . 17 |
| Figure 3: Initial Setup Values Default Dialog | 20   |
| Figure 4: N_SIGHT Main Window                 | 28   |
| Figure 5: Login Dialog                        | 29   |
| Figure 6: Settings Menu                       | 30   |
| Figure 7: Create User Account                 | . 31 |
| Figure 8: Login Dialog from Local PC          | . 35 |
| Figure 9: N_SIGHT Help Menu                   | . 38 |
| Figure 10: N_SIGHT Online Help                | . 39 |
| Figure 11: N_SIGHT PLUS Web Help              | . 42 |
| Figure 12: About N_SIGHT Dialog               | . 46 |
| Figure 13: About N_SIGHT PLUS Window          | . 47 |

This page intentionally left blank

# Tables

| Table 1: Custom Setup Options                   | 1  |
|-------------------------------------------------|----|
| Table 2: N_SIGHT Server Requirements            | 3  |
| Table 3: N_SIGHT Client or Desktop Requirements | 4  |
| Table 4: Types of Installation                  | 6  |
| Table 5: Server Specifications                  | 11 |
| Table 6: Initial Setup Values                   | 22 |
| Table 7: Help Navigation Buttons                | 40 |

This page intentionally left blank.

This chapter describes the types of custom setups available and the basic installation instructions for the N\_SIGHT<sup>®</sup> host software and the N\_SIGHT<sup>®</sup> PLUS host software. It also includes hardware and software specifications and installation preparation tips. In addition, this guide presents a brief overview of the applications as well as how to use their respective Help system.

# **Custom Setups**

Neptune offers several custom setup options that determine the type of installation you choose.

| Custom Setup                               | Type of<br>Installation | Description                                                        |
|--------------------------------------------|-------------------------|--------------------------------------------------------------------|
| N_SIGHT Host<br>Desktop                    | AMR only                | Supports handhelds and mobile devices only.                        |
| N_SIGHT Host Client<br>N_SIGHT Host Server | AMR only                | Supports CMIU, Cello, handhelds, and mobile devices.               |
| N_SIGHT PLUS Host                          | AMI only                | Supports all fixed network devices.                                |
| N_SIGHT and<br>N_SIGHT PLUS Host           | AMR and AMI             | Supports a hybrid system of both mobile and fixed network devices. |

### **Table 1: Custom Setup Options**

Before installing the software, read this guide carefully to familiarize yourself with the following requirements.

- "N\_SIGHT Client-Only/Standalone Requirements" on page 4
- "N\_SIGHT PLUS Host Software Requirements" on page 9

Then, follow the specific procedures to perform the appropriate installation.

- "Setting Up N\_SIGHT" on page 17
- "Installing N\_SIGHT PLUS on a Server" on page 15

# N\_SIGHT System Requirements

To use the N\_SIGHT host software, your computer and server need to meet the minimum requirements listed in the following sections. Table 2 on page 3 explains the requirements needed to run N\_SIGHT efficiently on a server.

| Component        | Minimum Requirements                                                                                                    |  |  |
|------------------|----------------------------------------------------------------------------------------------------|--|--|
| Operating system | Windows Server 2012 $^{\ensuremath{\mathbb{B}}}$ Standard and R2/ Windows Server 2016 $^{\ensuremath{\mathbb{B}}}$                                                                                                    |  |  |
| Processor        | Intel <sup>®</sup> Core ™ 2 Duo 2-gigahertz (GHz) processor or faster                                                                                                    |  |  |
| Memory           | Minimum 4 gigabytes (GB) of RAM                                                                                                    |  |  |
|                  | To determine your processor speed and amount of RAM your computer has, do one of the following:                                                                                                    |  |  |
|                  | Choose Start   Control Panel   Performance and<br>Maintenance   System                                                                                                    |  |  |
|                  | Choose Start   Settings   Control Panel   System                                                                                                    |  |  |
| Hard disk drive  | At least 1.5 GB of available space on the hard disk                                                                                                    |  |  |
| USB port         | Minimum 1 USB port                                                                                                    |  |  |
| Keyboard/mouse   | Keyboard and a Microsoft mouse or some other<br>compatible pointing device                                                                                                    |  |  |
| Monitor          | Video adapter and monitor with Super VGA (1280 x 720) or higher resolution                                                                                                    |  |  |
| Network adapter  | Network adapter appropriate for the type of local-area,<br>wide-area, wireless or home network you wish to connect<br>to, and access to an appropriate network infrastructure;<br>access to third-party networks may require additional<br>charges |  |  |

### Table 2: N\_SIGHT Server Requirements

# N\_SIGHT Client-Only/Standalone Requirements

The following table explains the requirements needed to run N\_SIGHT efficiently in a client-only/standalone environment. The minimum requirements for an N\_SIGHT client installation include the following in Table 3.

| Component        | Minimum Requirement                                                                                                    |
|------------------|----------------------------------------------------------------------------------------------------|
| Operating System | Windows 8 Professional and Windows 8 Enterprise; Windows 10 Professional and Windows 10 Enterprise                                                                                                    |
| Processor        | Intel Core 2 Duo 2-gigahertz (GHz) processor or faster                                                                                                    |
| Memory           | Minimum 4 gigabytes (GB) of RAM                                                                                                    |
| Hard disk drive  | At least 1.5 GB of available space on the hard disk                                                                                                    |
| USB port         | Minimum 1 USB port                                                                                                    |
| Keyboard/mouse   | Keyboard and a Microsoft mouse or some other compatible pointing device                                                                                                    |
| Monitor          | Video adapter and monitor with Super VGA (1280 X 720) or higher resolution                                                                                                    |
| Network          | Network adapter appropriate for the type of local-area, wide-<br>area, wireless or home network you wish to connect to, and<br>access to an appropriate network infrastructure; access to<br>third-party networks may require additional charges |

### Table 3: N\_SIGHT Client or Desktop Requirements

### Installation Considerations

The installation process is summarized in the following steps.

- If you need to upgrade your Windows operating system, complete the upgrade before you install N\_SIGHT. For more information, refer to "N\_SIGHT Client-Only/Standalone Requirements" on the previous page.
- Install N\_SIGHT as described in "Installing N\_SIGHT on a Desktop", in the N\_SIGHT<sup>™</sup> Software Suite New Customer Guide.

# Types of N\_SIGHT Installations

The best choice for your type of installation depends on factors such as whether  $N\_SIGHT$  is running in a client/server environment or on a standalone environment.

| B N_SIGHT and N_SIGHT PLUS - Insta    | allShield Wizard      | ×      |
|---------------------------------------|-----------------------|--------|
| Custo u Setun                         |                       |        |
| N_SIGHT Host Desktop Install          |                       |        |
| N_SIGHT Host Client Install           |                       |        |
| N_SIGHT Host Server Install           |                       |        |
| N_SIGH+ PLUS Hest Instal              |                       |        |
| N_SIGHT & N_SIGHT PLUS Hos<br>Install | it                    |        |
| Enter Server Name or IP<br>address:   | localhost             |        |
| InstallShield                         |                       |        |
|                                       | <back next=""></back> | Cancel |

Figure 1: Types of N\_SIGHT Installation

The following table provides a description of the types of installation and how to choose which one is best for you.

| Type of Installation | Description                                                                                     |
|----------------------|-------------------------------------------------------------------------------------------------|
| N_SIGHT Host Desktop | Install N_SIGHT on a standalone PC environment or<br>hybrid/hosted deployments.                 |
| N_SIGHT Host Client  | Install N_SIGHT as a client connecting to a database on a server.                               |
| N_SIGHT Host Server  | Install N_SIGHT on a server allowing multiple-licensed clients to connect to a single database. |

### Table 4: Types of Installation

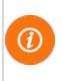

For fixed network options, refer to Table 1 on page 1. For complete detailed instructions on how to install the software, refer to "N\_SIGHT PLUS Host Server Installation", in the  $N_SIGHT^{\text{TM}}$  Software Suite New Customer Guide.

# Installing N\_SIGHT on a Standalone Desktop

Complete the following steps on a single computer to install N\_SIGHT Host Desktop.

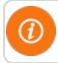

You must be logged on as an administrator and have full rights before you can proceed with the installation.

- 1. Before installing N\_SIGHT Desktop Host, close all programs.
- 2. Insert the USB storage drive or installation media into your computer.
- 3. Browse and navigate to the drive to locate installation files.
- Double-click or select setup.exe, located in the distribution/setup folder.
- 5. Respond to the online prompts as directed for your specific installation.
- 6. When responding to the prompts, be sure to pay specific attention to the following.
  - Accept the License Agreement.
  - For Custom Setup, select N\_SIGHT Host Desktop Install.

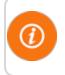

For complete detailed instructions on how to install the software, refer to "Installing N\_SIGHT on a Desktop," in the  $N_SIGHT^{TM}$ Software Suite New Customer Guide.

### **Setting Additional Client Licenses**

Contact your distributor or Neptune Customer Support for assistance.

# Uninstalling N\_SIGHT

You can remove the N\_SIGHT application using the Windows Control Panel, then selecting **Programs and Features**.

For example, you may need to reinstall the program at a later time. Using the Windows Control Panel's **Programs and Features** ensures that all files associated with N\_SIGHT are properly updated in Windows registry.

# Deleting Remaining Files after Removing N\_SIGHT

If you need to uninstall N\_SIGHT, or if an earlier version of N\_SIGHT (previously N\_SIGHT<sup>TM</sup> R900<sup>®</sup>, ARB<sup>®</sup> N\_SIGHT<sup>TM</sup>, ARB<sup>®</sup> N\_SIGHT<sup>TM</sup> AMR, ARB N\_SIGHT Mobile, or Equinox) is installed on the PC, use the Windows Control Panel's **Programs and Features** to uninstall the previous version. However, after removing the software, you must delete some remaining files that reside on the PC.

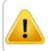

This step is irreversible. After it has been deleted, you cannot access the deleted files.

If you do not plan to retain N\_SIGHT or mobile data for future use, then you can manually delete the remaining files. Neptune recommends that you back up any files before you delete from your PC. These files are located in either the ARB N\_SIGHT AMR or mobile directory. See the following examples.

- C:\Users\Public\Neptune\ARB N\_SIGHT AMR
- C:\Program Files\Neptune\Mobile

# N\_SIGHT PLUS Host Software Requirements

The N\_SIGHT PLUS host software supplies all the control needed in the AMI system and provides the essential functions of system management, meter communications, reporting analysis, customer service, and alarm monitoring. It complies with prevailing industry standards and runs on a Windows compatible PC. N\_SIGHT can be used in parallel with N\_SIGHT PLUS to enable a hybrid meter reading approach. Both N\_SIGHT and N\_SIGHT PLUS have the ability to transfer data between the utility's CIS/billing software via an ASCII flat file format.

## System Requirements

This section describes the hardware and software specifications, preparation, and instructions for installing N\_SIGHT PLUS in a server environment. In addition, this guide provides instructions on how to use the N\_SIGHT PLUS Web Help (see" Using N\_SIGHT PLUS Web Help" on page 41).

Before installing the software, read this guide carefully to familiarize yourself with the requirements. Then, follow the procedures as you perform the installation.

### **Client PC Specifications**

The following list describes how the client personal computer (PC) must meet the following minimum requirements:

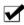

Windows 8 Professional and Windows 8 Enterprise; Windows 10 Professional and Windows 10 Enterprise Intel Core 2 Duo 2-gigahertz (GHz) processor or faster

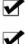

At least 2-GB of RAM; 4-GB RAM is recommended.

To determine your processor speed and amount of RAM your computer has, do one of the following:

- Choose Start | Control Panel | Performance and Maintenance | System.
- Choose Start | Settings | Control Panel | System.

The General Tab of the System Properties dialog shows the memory in your system.

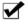

Minimum 4 gigabytes (GB) of RAM

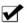

At least 1.5 GB of available space on the hard disk

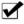

Minimum of one USB port.

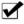

Keyboard and a mouse or compatible pointing device

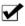

Video adapter and monitor with Super VGA (1280 x 720) or higher resolution

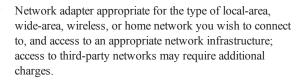

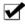

Internet Explorer (version 9 or higher) and Firefox browsers supported

#### Server Specifications

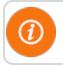

There must be a dedicated server when using N\_SIGHT and N\_SIGHT PLUS.

Table 5 describes the minimum recommendation for server installation.

| Number of<br>Services | 0-10,000                                                             | 10,000-50,000                                                         | 50,000-100,000                                                        |
|-----------------------|----------------------------------------------------------------------|-----------------------------------------------------------------------|-----------------------------------------------------------------------|
| Operating System      | Server 2012<br>Standard/R2,<br>Server 2016<br>Standard (w/5<br>CALs) | Server 2012<br>Standard/R2,<br>Server 2016<br>Standard (w/10<br>CALs) | Server 2012<br>Standard/R2,<br>Server 2016<br>Standard (w/10<br>CALs) |
| Processor             | Dual - Intel Xeon<br>or higher (10M<br>Cache, 4 Core,<br>80W)        | Dual - Intel Xeon<br>or higher (10M<br>Cache, 4 Core,<br>80W)         | Quad Intel Xeon<br>(24M Cache, 8-<br>Core)                            |
| Logical Processors    | 8                                                                    | 8                                                                     | 32                                                                    |

### Table 5: Server Specifications

| Number of<br>Services                                      | 0-10,000                                                  | 10,000-50,000                                             | 50,000-100,000                                            |
|------------------------------------------------------------|-----------------------------------------------------------|-----------------------------------------------------------|-----------------------------------------------------------|
| RAM                                                        | 32 GB RDIMM<br>1600 MT/s                                  | 64 GB RDIMM<br>1600 MT/s                                  | 128 GB RDIMM<br>1066 MT/s                                 |
| Hard Drive Size<br>(Total)                                 | 3-TB                                                      | 6-TB                                                      | 8.4 TB (for every 100K endpoints)                         |
| OS (Partitioned)<br>(Drive – C:)                           | 100-GB                                                    | 100-GB                                                    | 100-GB                                                    |
| Database/Backup                                            | 2.9-TB                                                    | 5.9-TB                                                    | 8.3-TB                                                    |
| Hard Drive Type<br>Separate Partition<br>from the Drive C: | Raid 5 (Raid 10<br>preferred) 10K<br>RPM drives or<br>SSD | Raid 5 (Raid 10<br>preferred) 10K<br>RPM drives or<br>SSD | Raid 5 (Raid 10<br>preferred) 10K<br>RPM drives or<br>SSD |
| Network Adapter                                            | Yes - Gigabit                                             | Yes - Gigabit                                             | Yes - dual +<br>Gigabit                                   |
| Power Supply                                               | Redundant                                                 | Redundant                                                 | Redundant                                                 |
| DVD-ROM drive                                              | Yes                                                       | Yes                                                       | Yes                                                       |

### Table 5: Server Specifications - Continued

#### Post Requirements for N\_SIGHT PLUS Installation

- Windows updates
- .NET 3.5 frameworks
- Password complexity the server network password must be limited to 9 characters

### Information Requirements

In addition to obtaining the meter reading from an MIU, the system supports the following information requirements.

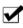

Stores additional meter readings and status flag information from other monitoring devices (such as distribution line leak noise loggers).

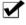

Supports single and dual register meter.

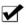

Supports meter readings (4 to 8 digits) and MIU ID numbers up to 10 digits.

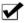

Supports E-CoderPLUS data.

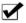

Interfaces with N\_SIGHT if both the N\_SIGHT and N\_SIGHT PLUS applications are installed. If only N\_SIGHT PLUS is installed, it also has an import/export capability to directly interface with CIS utility billing system.

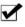

Supports GPS type data to identify locations of account geographically.

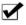

Supports R900<sup>®</sup> Gateway.

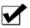

Supports the R450<sup>TM</sup> Data Collector (R450 DC) and R450<sup>TM</sup> Mini Collector (R450 MC).

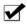

Supports a combination of R900<sup>®</sup> System and R450<sup>™</sup> System.

In addition, consider the following.

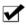

The system has the capacity to store all meter data information for two years.

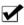

The Collectors and Gateways utilize UPS backups to prevent data loss in the event of a power outage or backhaul failure.  $\checkmark$ 

The system monitors the status of the WAN and alerts the user in the event of a problem impacting communication between the Gateways or Collectors and the N\_SIGHT PLUS host software.

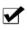

The system has the capability to monitor MIUs that have transmitted for the first time to identify successful installation and operation.

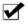

The supplier provides the service of remotely monitoring the system and has controls in place to ensure optimized system operation.

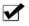

The system has the capability to monitor status/performance of the Gateway's and Collectors in the network.

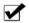

The system has diagnostics available so operators can evaluate performance, and send instructions over the air to optimize performance of the Collectors or Gateways and the network.

# Installation Considerations

The installation process is summarized in these steps.

- If you need to upgrade your Windows operating system, complete the upgrade before you install N\_SIGHT PLUS. For more information, refer to "Installing N\_SIGH PLUS on a Server," in the N\_SIGHT<sup>™</sup> Software Suite New Customer Guide.
- 2. Install N\_SIGHT PLUS as described.

# Installing N\_SIGHT PLUS on a Server

This section provides instruction for installing the N\_SIGHT PLUS host software on the server.

If Neptune is hosting your N\_SIGHT PLUS host software, you do not need to complete these installation procedures. However, if Neptune is not hosting your N\_SIGHT PLUS host software, complete the instructions in this section to install the host software.

### **Begin Installation**

To install the N\_SIGHT PLUS host software on a server, complete the following instructions.

- 1. Insert the USB storage drive or installation media into your computer.
- 2. Click the **Browser** button and navigate to the drive where the installation files are located.
- 3. Select setup exe and click Open.
- 4. Respond to the online prompts as directed for your specific installation.

- 5. When responding to the prompts, be sure to pay specific attention to the following:
  - Accept the License agreement.
  - For Custom Setup, choose N\_SIGHT PLUS Host Install.

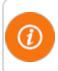

For complete detailed instructions on how to install the host software, refer to "Installing N\_SIGHT PLUS on a Server," in the  $N_SIGHT^{TM}$  Software Suite New Customer Guide.

# Installing Both N\_SIGHT and N\_SIGHT PLUS

To install the combined N\_SIGHT and N\_SIGHT PLUS host software, complete the following steps. It is the same as installing only the N\_SIGHT PLUS host software.

- 1. On the Custom Setup window in the installation media, select the last option: **N\_SIGHT & N\_SIGHT PLUS Host Install**.
- Complete the instructions outlined in "Installing N\_SIGHT and N\_SIGHT PLUS Host Software," located in the N\_SIGHT<sup>TM</sup> Software Suite New Customer Guide.

The first time you start N\_SIGHT after you install and configure the software, you will be directed to complete a customer information screen. On that screen, you enter the initial setup values for your system so that it is ready to be used.

# **Completing Customer Information**

When you start N\_SIGHT for the first time after installing it, the following dialog appears.

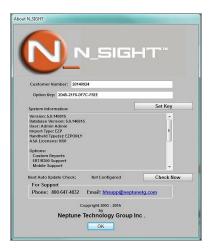

Figure 2: About N\_SIGHT Dialog

The About N\_SIGHT Dialog requires you to contact Neptune's Customer Support at (800) 647-4832 to receive your customer number. Furthermore, if your utility purchased additional options, such as custom reports or the mobile capability, this is the dialog where you set up these options.

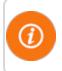

You need to contact Neptune Customer Support for the Customer Number and Option key. See "Contacting Customer Support" on page 48.

### Entering Your Customer Number

To enter your customer number, complete the following steps.

- 1. Do one of the following:
  - Open N\_SIGHT for the first time.
  - Select About from the Help menu on the N\_SIGHT main window.

The About N\_SIGHT dialog appears as illustrated in Figure 2 on the previous page.

- 2. Tab to **Customer Number** and enter your assigned customer number.
- 3. Tab to and enter the **Option Key**.

- 4. Do one of the following.
  - If there are no additional options to set up, click **OK** and proceed to "Entering Initial Setup Values" on the next page.
  - If you have additional options to set up, proceed to "Setting Up Additional Options".

# Setting Up Additional Options

If your utility purchased additional options, such as custom reports or the mobile capability, the About N\_SIGHT dialog (see Figure 2 on page 17) is where you set up these options. Complete the following steps.

- 1. On the About N\_SIGHT dialog, complete your customer number as previously described in "Entering Your Customer Number".
- 2. Obtain the Option Key information from Neptune Customer Support at (800) 647-4832.
- Customer Support will ask for your personal identification number (PIN) and will direct you in completing the setup of your options.

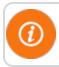

You do not need to complete the setup of additional options in order to proceed with the remainder of your initial setup.

 When you have completed the setup of additional options, click OK and proceed to "Entering Initial Setup Values" on the next page.

# **Entering Initial Setup Values**

After you enter your customer number as described in "Completing Customer Information" on page 17, you will be asked to enter the initial setup information. See Figure 3.

The first four fields on this dialog display the locations created by the N\_SIGHT installation program.

| Host Files:                                                                                                    | C:\Users\Public\Neptune\NSIGHT\Basic\Host\                                               |                      |                  |            |          |
|----------------------------------------------------------------------------------------------------|------------------------------------------------------------------------------------------|----------------------|------------------|------------|----------|
| Backup Files:                                                                                                    | C:\Users\Public\Neptune\NSIGHT\Basic\backup\                                             |                      |                  |            |          |
| Temp Files:                                                                                                    | C:\Users\Public\Neptune\NSIGHT\Basic\temp\                                               |                      |                  |            |          |
| Batch Files:                                                                                                    | C:\Users\Public\Neptune\NSIGHT\Database\Batch\                                           |                      |                  |            |          |
| Report Heading:                                                                                                    | N_SIGHT Report                                                                           |                      |                  |            |          |
| Handheld Type:                                                                                                    | CE Handhelds ONLY                                                                        |                      |                  |            |          |
| Import Type:                                                                                                    | N_SIGH                                                                                   | IT                   | -                |            |          |
| N_SIGHT Ext:                                                                                                    | IMP                                                                                      | Im                   | port File Lavout | Export Fil | e Lavout |
|                                                                                                    | adings:<br>Site ID:<br>n Type:                                                           | 99998                | v                |            |          |
| Systen<br>Collectio                                                                                                    | Site ID:                                                                                 | 99998<br>AMR         | •                |            |          |
| Systen<br>Collection<br>Configure Line Types                                                                                                    | Site ID:<br>n Type:<br>n Type:                                                           | 99998<br>AMR         |                  |            |          |
| Systen<br>Collectio                                                                                                    | Site ID:<br>n Type:<br>n Type:<br>e                                                      | 99998<br>AMR<br>R900 | - Local          |            |          |
| Systen<br>Collection<br>Configure Line Types<br>Line Typ                                                                                        | Site ID:<br>n Type:<br>n Type:<br>e<br>Line Size                                         | 99998<br>AMR<br>R900 | ▼<br>Size        | A<br>F     |          |
| Systen<br>Collectio<br>Configure Line Types<br>Line Typ<br>Company Header (COMHD) I                                                             | Site ID:<br>n Type:<br>n Type:<br>n Type:<br>e<br>Line Size                              | 99998<br>AMR<br>R900 | Size 59          |            |          |
| System<br>Collection<br>Configure Line Types<br>Line Typ<br>Company Header (COMHD) I<br>Vehicle Detail (VHLDT) Line :                           | Site ID:<br>n Type:<br>n Type:<br>e<br>Line Size<br>Size:                                | 99998<br>AMR<br>R900 | • Size 59 83     |            |          |
| System<br>Collection<br>Configure Line Types<br>Line Type<br>Company Header (COMHD)<br>Vehicle Detail (VHLDT) Line<br>Route Header (RTEHD) Line | site ID:<br>n Type:<br>n Type:<br>n Type:<br>e<br>Line Size<br>Size:<br>Size:<br>a Size: | 99998<br>AMR<br>R900 | ▼ Size 59 83 119 |            |          |

Figure 3: Initial Setup Values Default Dialog

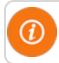

For specific information and a description for each field, refer to Table 6 on page 22.

## **Completing the Initial Setup Values**

Complete the following information. Refer to Table 6 on page 22 as needed.

- 1. Verify the paths of the following fields.
  - Host Files (The default is C:\Users\Public\Neptune\NSIGHT\Basic\Host.)
  - Backup Files (The default is C:\Users\Public\Neptune\NSIGHT\Basic\backup.)
  - Temp Files (The default is C:\Users\Public\Neptune\NSIGHT\Basic\temp.)
  - Batch Files (The default is C:\Users\Public\Neptune\NSIGHT\Basic\Batch.)

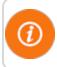

If you need to change any of the default paths, click .... to select the path for the location of the files.

- 2. Type the heading that you want to appear on your reports in the **Report Heading** field.
- 3. Select the Import Type from the selection list.

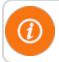

The selection you make in **Import Type** places the default values for the records in the lower half of the dialog.

- 4. Type the extension to be used for the files you want to import into N\_SIGHT (IMP, for example).
- 5. If you selected **EZROUTE** for **Import Type**, complete the following:
  - Select Adjust R900 Readings, if applicable.
  - Select **Adjust Dials**, if applicable. (This field only displays when you select Adjust R900 Readings.)
- Make any necessary changes, if applicable, and click OK to save the change you made. Now you are ready to begin using N\_SIGHT. See "Starting the N\_SIGHT Software" on page 27.

| Field        | Description                                                                                                    |
|--------------|----------------------------------------------------------------------------------------------------|
| Host Files   | Indicates the location created by the N_SIGHT installation program to be used for host files, which refers to the import file from billing as well as the export file from N_SIGHT to billing. |
| Backup Files | Indicates the location created by the N_SIGHT installation program to be used for backing up the database.                                                                                     |
| Temp Files   | Indicates the location created by the N_SIGHT installation program to be used for temporary files.                                                                                             |
| Batch Files  | Indicates the location created by the N_SIGHT installation program to be used for batch files created during the backup process.                                                               |

### **Table 6: Initial Setup Values**

### Table 6: Initial Setup Values - Continued

| Field                    | Description                                                                                                    |
|--------------------------|----------------------------------------------------------------------------------------------------|
| Report Heading           | Indicates the heading to be used for reports created by N_SIGHT.                                                                                                    |
| Import Type              | Indicates the file format of the file to import into<br>N_SIGHT:<br>• N_SIGHT<br>• EZRoute<br>• RouteMAPS                                                                                                    |
|                          | There are two buttons that allow you to browse and<br>select. <ul> <li>Import File Layout</li> <li>Export File Layout</li> </ul>                                                                                                    |
| Ext                      | Indicates the file extension for import type files you selected.                                                                                                    |
| Truncate E-Coder Reading | Indicates that readings to be exported are to be truncated. Used in conjunction with the RouteMAPS file format only.                                                                                                    |
| Truncate Dials           | Indicates the number of reading digits to truncate. You can insert a number less than eight (8) into the Truncate Number box. The number selected determines the number of reading digits that will be exported. Used in conjunction with Truncate E-CODER Readings setting. |

### Table 6: Initial Setup Values - Continued

| Field           | Description                                                                                                    |
|-----------------|----------------------------------------------------------------------------------------------------|
|                 | • This feature is only available when Truncate<br>E-CODER Readings is enabled.                                                                                                    |
|                 | • It is intended for use only when the utility's billing software does not provide a Number of Dials entry in the Import file.                                                                                                    |
|                 | <ul> <li>Readings in the N_SIGHT Database and Reports<br/>will display all eight (8) digits.</li> </ul>                                                                                                    |
| Site ID         | Indicates the unique identification for the site only for a system that is combined. The site ID should be set to 99998 (default).                                                                                                    |
| 1               | Only combined N_SIGHT and N_SIGHT PLUS systems have a unique Site ID. For N_SIGHT only, the Site ID will be the default.                                                                                                    |
| System Type     | Indicates whether the system is set up for fixed network,<br>mobile, or both. For a mobile only meter reading<br>environment, it should always be set to AMR for<br>N_SIGHT host desktop, N_SIGHT host client, and<br>N_SIGHT host server installations. |
| Collection Type | Indicates the type of MIUs being collected (R900, R450, or both).                                                                                                    |

#### Table 6: Initial Setup Values - Continued

| Field                | Description                                                                                                    |  |
|----------------------|----------------------------------------------------------------------------------------------------|--|
| EZRoute Only         |                                                                                                    |  |
| Adjust R900 Readings | This option allows an automatic adjustment of R900 readings. To enable this adjustment, check this box.                                                                                                    |  |
| 1                    | The Adjust R900 Readings option reads only the first set<br>of digits depending on the number of dials set in the<br>Import file.                                                                                                    |  |
| Adjust Dials         | This option is used only for R900 accounts where the<br>number of dials is blank within the file received from<br>billing. This option allows you to set the number of dials<br>only if you check Adjust R900 Readings.<br>Examples:    |  |
|                      | <ul> <li>If 4 is entered in Adjust Dials, then all R900 readings are adjusted to read the four (4) left-most digits.</li> <li>A reading of 025146 with Adjust R900 Readings checked and Adjust Dials set to 4 will produce a</li> </ul> |  |
|                      | final reading of 0251.                                                                                                    |  |
| 1                    | The number of dials in the Import file should be set to<br>adjust to the actual number of digits for the specified<br>meter. The maximum number of dials allowed is<br>nine (9).                                                        |  |
| Detailed Line Size   | The line size for the record detail is 509 or 513.                                                                                                    |  |

#### Table 6: Initial Setup Values - Continued

| Field                             | Description                                                                                                    |
|-----------------------------------|----------------------------------------------------------------------------------------------------|
| RouteMAPS Only                    |                                                                                                    |
| 1                                 | These fields display default settings that have been<br>configured for your system. Neptune recommends that<br>you leave these settings as the defaults. |
| Cycle Summary (G1) Line<br>Size   | Indicates the line size for the cycle summary, record G1.                                                                                                |
| Header Session (H0) Line<br>Size  | Indicates the line size for the header session, record H0.                                                                                               |
| Route Header 1 (H1) Line<br>Size  | Indicates the line size for the first route header, record H1.                                                                                           |
| Route Header 2 (H2) Line<br>Size  | Indicates the line size for the second route header, record H2.                                                                                          |
| Device Detail 1 (D1) Line<br>Size | Indicates the line size for the detail for the first device, record D1.                                                                                  |
| Device Detail 2 (D2) Line<br>Size | Indicates the line size for the detail for the second device, record D2. This is the only setting that Neptune recommends may be changed.                |
| Route Trailer (T1)<br>Line Size   | Indicates the line size for the route trailer, record T1.                                                                                                |

Neptune strongly recommends that you do not change the locations for the Temp and Batch directories created by the installation program.

Online Help is available for you to reference while using the N\_SIGHT host software.

# Starting the N\_SIGHT Software

Now that you have installed the software, you are ready to access N\_SIGHT.

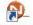

To start N\_SIGHT, select **N\_SIGHT** from the desktop. The N\_SIGHT main window appears. See Figure 4 on the next page. On this window, you can access and perform all the tasks associated with the N\_SIGHT application by using the navigation buttons.

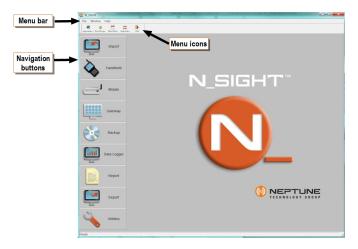

Figure 4: N\_SIGHT Main Window

# 3: Using N\_SIGHT PLUS

This chapter provides information on using the N\_SIGHT PLUS software.

# Logging on to N\_SIGHT PLUS

To log on N\_SIGHT PLUS, complete the following steps.

1. Open a web browser and enter the N\_SIGHT PLUS URL in the address bar. The following dialog appears.

|          | GHI  | PLUS      |      |  |
|----------|------|-----------|------|--|
| Username | * *  |           |      |  |
| Password | 1: * |           |      |  |
|          | C R  | emember M | Ле   |  |
|          | 1    | Login     |      |  |
|          | For  | got Passw | ord? |  |

Figure 5: Login Dialog

- 2. In the **Username** field, type the username you received from Neptune Customer Support. For example, your email address.
- 3. In the **Password** field, type the password you received from Customer Support.
- 4. Click Login.

# **Creating Additional User Accounts**

To create additional users, complete the following steps.

- 1. Log on to the system again as you did previously.
  - In User ID, type Administrator.
  - In Password, type your password (the initial database password).

The N\_SIGHT PLUS main page appears.

2. Click the Settings tab.

The following options appear.

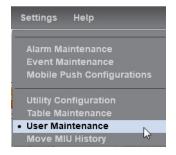

Figure 6: Settings Menu

#### 4. Select User Maintenance.

The User Maintenance page appears.

| Dashboards | Customer Accou | nts E    | ndpoints | Collecto | ors Rep  | orts S   | ettings | Help ? User: pcut | Site Id: |
|------------|----------------|----------|----------|----------|----------|----------|---------|-------------------|----------|
|            |                |          |          |          |          |          |         | Create New User   |          |
| User I     | Aaintenance    | (43 resu | ults ]   |          |          |          |         | <u>.</u>          | 191 A    |
| _          | Email          | Site Ic  | Password | Level    | Mapping  | Reportin |         | V V V I G TI M    |          |
| lyuan@     | reptunetg.com  | 36084    | ***      | Admin    | Enabled  | Delute   | Yes     |                   |          |
| hhsupp     | @neptunetg.com | 36084    |          | User     | Disabled | Disabled | No      |                   |          |
|            | com            | 36084    |          | Admin    | Disabled | Disabled | No      |                   |          |

Figure 7: Create User Account

5. Click Create New User.

The Create a New User dialog appears. (all required fields display a red \*.)

#### **Creating a New User**

- 1. Type the Email address of the user you are creating.
- 2. Type the **Password** for the user.

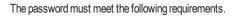

- 7 to 12 digits in length
- Contain at least one number
- Contain at least one capital letter

Special characters are allowed but not required.

- 3. In Confirm Password, retype the password for the user.
- 4. For Level, select the access level for the user.
  - Admin
  - Supervisor
  - User
  - View Only
- 5. For **Mapping**, select the mapping availability for the user. See "Requirements for Mapping" on the facing page.
  - Enabled
  - Disabled
- 6. For **Reporting**, select the reporting grade for the user. See "Requirements for Reports" on page 34.
  - Standard
  - Deluxe
  - Disabled
- 7. Click one of the following.
  - Save
  - Save & Close

A message appears to let you know that the user is added.

# **Requirements for Mapping**

This section provides information on the requirements for mapping.

### Customers with Existing ESRI ArcGIS Servers

Mapping component features for customers with an existing ESRI ArcGIS Server implementation are:

- The mapping component connects to the customer's in-house ESRI ArcGIS Server environment.
- The mapping component has access to available ArcGIS Server base maps.
- Specific GIS layers from the ArcGIS server can be exposed for viewing within the N\_SIGHT PLUS mapping component; for example, mains, laterals, and assets.
- Some asset information stored within the ArcGIS system is viewable within the N\_SIGHT PLUS mapping component.
- The N\_SIGHT PLUS mapping component provides view-only access to ArcGIS items.

# Customers without an Existing In-House ESRI ArcGIS Server

Mapping component features for customers without an existing in-house ESRI ArcGIS Server installation are:

- The mapping component supports the utilization of ESRI ArcGIS Online (web based) to provide all base maps.
- The mapping component utilizes ArcGIS Online for all required geocoding of utility points (requires adequate asset location information; minimally street address, city, state, and zip code).

# **Requirements for Reports**

In order to use the Reports feature in N\_SIGHT PLUS, customers must meet the recommended server specifications. Refer to" Server Specifications" on page 11 to be sure you meet these requirements.

# Starting the Software From a Client PC

To start N\_SIGHT PLUS on a client PC, complete the following steps.

1. Open the Web browser and type the server name or server IP address in the address bar. For example:

http://N\_SIGHT PLUS Server Name

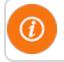

Replace **N\_SIGHT PLUS Server Name** with the name or IP address of the server that N\_SIGHT PLUS was installed on.

The Login dialog appears.

| sername: * |               |  |
|------------|---------------|--|
| assword: * |               |  |
|            | 🖸 Remember Me |  |
|            | Login         |  |

Figure 8: Login Dialog from Local PC

- 2. Type your Username.
- 3. Type your Password.

4. Click Login.

N\_SIGHT PLUS opens connecting to the database, and the Dashboard page opens allowing you to begin your daily tasks.

# N\_SIGHT PLUS Web Help

N\_SIGHT PLUS software comes with Web Help. It provides specific instructions on how to use N\_SIGHT PLUS. The Help consists of topics which provide information on the functionality of a screen and a list of all fields and their descriptions.

Click and the N\_SIGHT PLUS Web Help appears. Refer to "Using N\_SIGHT PLUS Web Help" on page 41.

# 4: N\_SIGHT and N\_SIGHT PLUS Help

This chapter describes the Help available within the host software for both N\_SIGHT and N\_SIGHT PLUS. The Help is the user manual for the software that you use while going about your daily tasks.

- N\_SIGHT uses Online HTML Help because it is a standalone software.
- N\_SIGHT PLUS uses Web Help because it is a Web software.

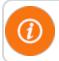

Whenever the term Help is used in this chapter, it refers to both types of Help in general.

# Using N\_SIGHT Online Help

As you perform N\_SIGHT functions, the Online Help is always available. It contains general information, procedures needed to accomplish tasks, and information on the activities in the N\_SIGHT host software. The complete Online Help is available for all functions and dialogs.

### Accessing from the Main Toolbar

From the N\_SIGHT Main Menu toolbar, you can access the Online Help in one of the following ways:

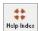

Click Help Index from the N SIGHT main window.

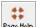

- Click Page Help while on any window.
- Press F1 while on any window.
- Select Help | Page Help F1.

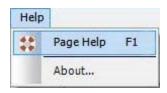

#### Figure 9: N\_SIGHT Help Menu

When you have performed one of these actions, the Online Help appears. See Figure 10 on the facing page.

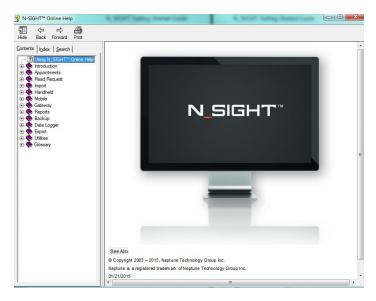

#### Figure 10: N\_SIGHT Online Help

From this screen, you can access the entire manual. Wherever you are in the Help, you can use the following buttons to navigate. See Table 7 on page 40.

#### Table 7: Help Navigation Buttons

| Click     | То                                     |
|-----------|----------------------------------------|
| G<br>Back | Move backward through the Help topics. |
| Forward   | Move forward through the Help topics.  |

When available, these buttons help you to navigate through the sections you have already visited.

# Using N\_SIGHT PLUS Web Help

As you perform N\_SIGHT PLUS functions, the Web Help is always available. The Web Help serves as the user's manual for the software. It contains general information and procedures needed to accomplish tasks, as well as information on the activities in the N\_SIGHT PLUS host software. The complete Web Help is available for all functions as well as all dialog fields.

# Accessing the N\_SIGHT PLUS Help

On any page in N\_SIGHT PLUS, you can access the Web Help in one of the following ways.

• Click in the upper right portion of the Web page.

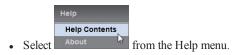

After you select Help, the Web Help opens as illustrated in Figure 11 on the next page.

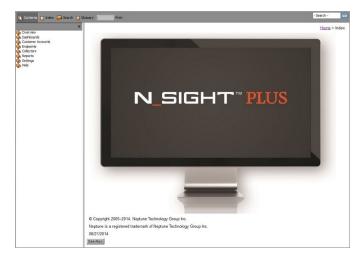

#### Figure 11: N\_SIGHT PLUS Web Help

From this window, you can access the entire Web Help system.

#### Accessing Web Help While Performing a Specific Task

You can also access the Web Help from anywhere within the program

by clicking . A Web Help window appears.

#### Tips for Using the Help

Here are some tips for using the Help menu topics.

- Some topics have a demonstration video available. Click
   view the video.
- Words in green are hotspots. Click these hotspots to get more information.
- Use the scroll bars on the right and at the bottom of the window to scroll through the topics.
- Use **BACK** to return to a previous Help topic.
- Click the Help Index button to display the Help contents.

# More Information on Using Help

For specific details on using the Help to find the information you need, select one of the following topics depending on which host software you are using. From the Help main menu select one of the following:

- In the N\_SIGHT Help, select "Using N\_SIGHT Online Help."
- In the N\_SIGHT PLUS Help, select "Using N\_SIGHT PLUS Web Help."

This page intentionally left blank.

Neptune offers several ways to obtain high-quality, responsive customer support. However, before contacting Neptune, it's important that you know the version number of the N\_SIGHT host software or the N\_SIGHT PLUS host software that you are using. This information is useful to the Customer Support Specialist who helps you.

# Identifying the N\_SIGHT Version Number

It is important to know which version of the N\_SIGHT software you are using when you contact Neptune Customer Support. To identify the version of N\_SIGHT software you are using, complete the following steps.

1. Start N\_SIGHT host software.

The N\_SIGHT main window appears.

2. Select **About** from the Help menu on the N\_SIGHT main window.

The About N\_SIGHT dialog appears as shown in Figure 12 on the next page.

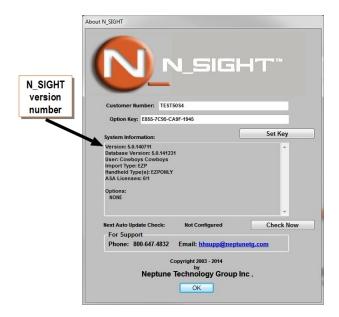

#### Figure 12: About N\_SIGHT Dialog

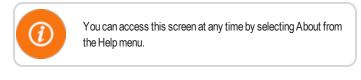

# Identifying the N\_SIGHT PLUS Version Number

To identify the version number of the N\_SIGHT PLUS host software you are using, complete the following steps.

- 1. Log on the N\_SIGHT PLUS software.
- 2. Click Help and then About on the Navigation bar.

The About N\_SIGHT PLUS information window appears.

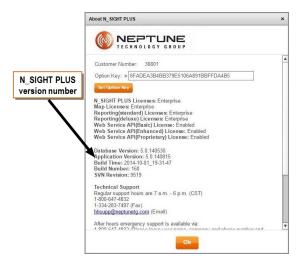

Figure 13: About N\_SIGHT PLUS Window

# **Contacting Customer Support**

Within North America, Neptune Customer Support is available Monday through Friday, 7:00 AM to 5:00 pm Central Standard Time (CST) by telephone, e-mail, or fax.

#### Phone

To contact Neptune Customer Support by phone, complete the following steps.

- 1. Call (800) 647-4832.
- 2. Select one of the following options.
  - Press 1 if you have a Technical Support Personal Identification number (PIN).
  - Press 2 if you do not have a Technical Support PIN number.
- 3. Enter the six-digit PIN number and press #.
- 4. Select one of the following options.
  - Press 2 for Technical Support.
  - Press 3 for maintenance contracts or renewals.
  - Press **4** for Return Material Authorization (RMA) for Canadian Accounts.

You are directed to the appropriate team of Customer Support Specialists. The specialists are dedicated to you until the issue is resolved to your satisfaction. When you call, be prepared to give the following information.

- Your name and utility or company name.
- A description of what occurred and what you were doing at the time.
- A description of any actions taken to correct the issue.

#### Fax

To contact Neptune Customer Support by fax, send a description of your problem to (334) 283-7497. Please include on the fax cover sheet the best time of day for a Customer Support Specialist to contact you.

### Email

To contact Customer Support by email, send your message with a description of the problem to **hhsupp@neptunetg.com**.

This page intentionally left blank.

# Index

# Α

about N\_SIGHT dialog 17 additional accounts 30 В D backup files 22 Е batch files 22 browser 15, 35 С client F standalone 4 files starting PC 35 collection type 24 collectors 13 custom setup 7 custom setup options 1 fixed only 1 customer G information 17 GIS 33 number 18 **GPS 13** 

support 45, 48 email 49 fax 49 phone 48 dual register 13 ESRI ArcGIS 33-34 ext 23 **EZROUTE 25** backup 22 batch 22 host 22

temp 22

N\_SIGHT Software Suite Getting Started Guide

### H

hard disk drive client/desk top 4 server 3.12 host client installation 6 N\_SIGHT PLUS 1 desktop N SIGHT 1 files 22 N\_SIGHT PLUS 1 server N\_SIGHT PLUS 1 I import type 21 information customer 17 requirements 13

initial setup completing values 21 dialog 20 values 20 installation desktop 6 mobile 1 N\_SIGHT and N\_SIGHT PLUS 16 Κ keyboard/mouse client/desktop 4 server 3 L license agreement 7, 16 Μ main window N\_SIGHT PLUS 42 mapping requirements 33

memory client/desktop 4 server 3 monitor server 3 monitoring devices 13 Ν N\_SIGHT 1 client/standalone requirements 4 installation, desktop 5-6 Online Help 37 server requirements 3 setting up 17 N\_SIGHT PLUS 1 host software requirements 9 installation. server 15 Web Help 36 network adapter 11 new user, creating 31

#### 0

Online Help 37 getting 37 main toolbar 38 navigation buttons 40 operating system client/desktop 4 server 3 Windows 5 Ρ **PIN 48** power supply, server 12 processor client/desktop 4 logical, server 9 server 3, 11 product support 45 R R450 13 RAM. server 9-10

report heading 21, 23 requirements 34 RMA 48 RouteMAPS 26 S server installation 15 requirements 3 setting up additional options 19 N SIGHT 17 settings 30 site id 24 specifications client 10 server 11 system requirements N\_SIGHT PLUS 9

types 24 т temp files 22 U USB 7, 15 USB port 10 server 3 user maintenance 31 V version number N SIGHT 45 N SIGHT PLUS 47 W Web Help accessing 41 getting 41 more information 43 N SIGHT PLUS 36 specific task 42 tips 43

#### NEPTUNE TECHNOLOGY GROUP

#### TAKE CONTROL

1600 Alabama Highway 229 Tallassee, AL 36078 USA Tel: (800) 633-8754 Fax: (334) 283-7293

7275 West Credit Avenue Mississauga, Ontario L5N 5M9 Canada Tel: (905) 858-4211 Fax: (905) 858-0428

Ejèrcito Nacional No. 418 Piso 12, Desp. 1201-1202 Col. Chapultepec Morales Delegación Miguel Hidalgo 11570 Mèxico, Distrito Federal T: (525) 55203 5294 / (525) 55203 5708 Fax: (525) 5203 6503

GS N\_SIGHT 08.17 © Copyright 2006 - 2017, Neptune Technology Group Inc. Neptune is a Oregistered trademark of Neptune Technology Group Inc.